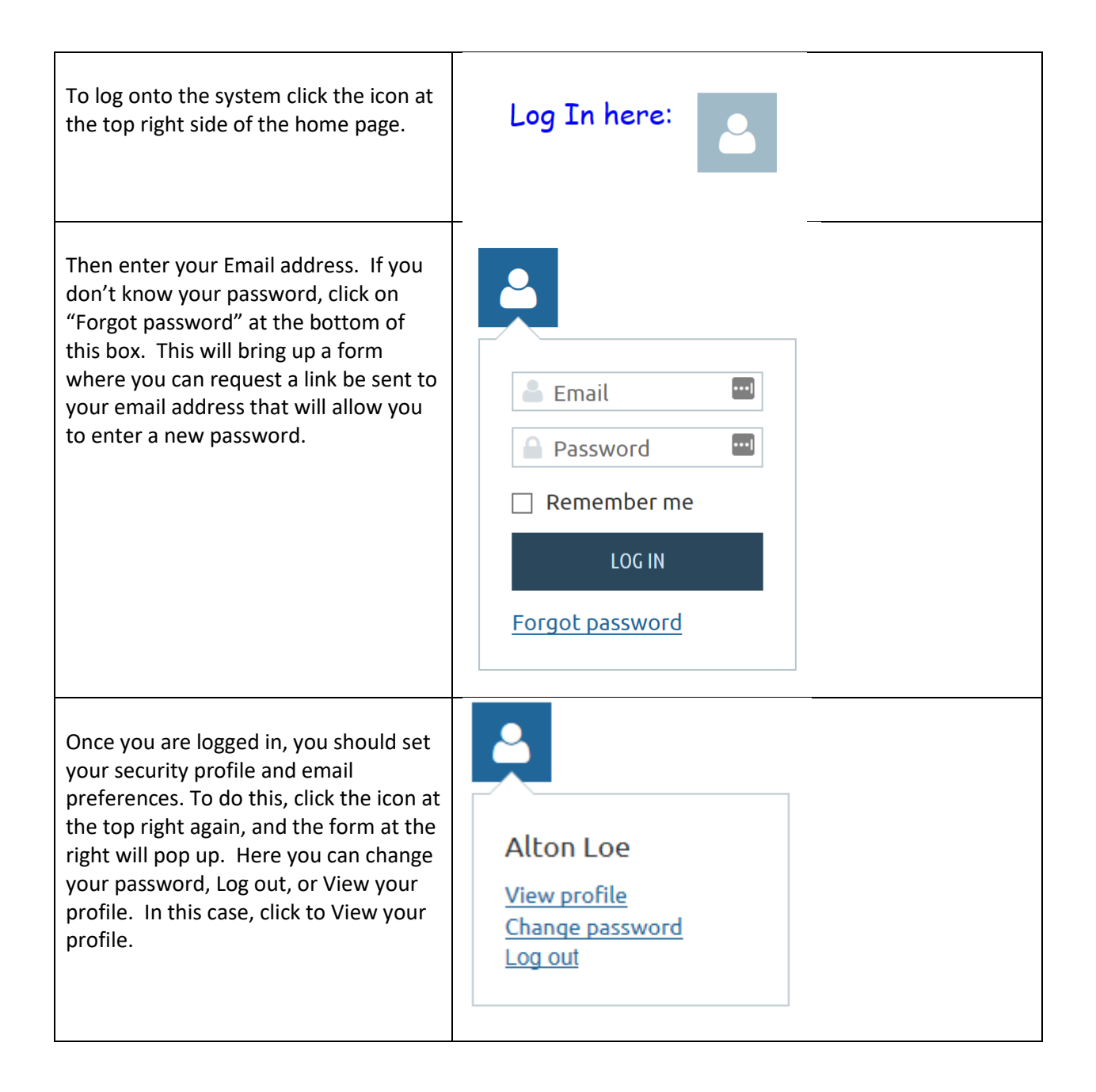

**MY PROFILE** The picture at the right shows how to **EDIT PROFILE** My directory profile get to the point where you can edit your profile. Click the Edit Profile box. Profile Privacy Email subscriptions My event registrations Invoices and payments This will bring up another screen where you can see and edit your profile items. MEMBERSHIP DETAILS Membership level Family Membership - \$50.00 (USD) Change **Bundle (up to 2 members)** The first thing to do is to check the Subscription period: 1 year, on: April 1st No automatically recurring payments data on your profile page to make sure everything is correct. Be sure to check Membership status Active the box that says you have a valid Member since September 26, 2018 driver's license and insurance and then Renewal due on April 01, 2019 enter your insurance company in the RENEW TO APRIL 01, 2020 box just above that. The club requires that all members have a valid license and insurance on your vehicle. Once you have done that, you will be ready to edit your Privacy and Email subscriptions. **MY PROFILE**  $\begin{tabular}{|c|c|c|c|} \hline & & & \\\hline \end{tabular}$ CANCEL To set your privacy, click the Privacy button. That will show you a list of Profile Privacy Email subscription your data fields and the options you ofile to others **DETAILS TO SHOW** have for privacy. You can set each item so that anyone can see it, or only Linked bundle member members, or keep it completely private 을 Membership level and select no access. If you select no User ID access, then only you and the system First name .<br>Last nar Email administrator can see your data. Phone Your Photo I suggest you set most of the fields to that members can see it. We will use these settings for the on-line membership directory. So I suggest you make at least your name, phone number and address fields available to view by members.

Once you have set your privacy for your data fields, next set how you want to get (or not get) email. Click "Email Subscriptions" and the screen at the right will come up. Here you can agree to receive emails according to your subscription settings, or not to get email blast and event announcements. You probably should select that you agree, but it is totally up to you.

Next select if you want to subscribe to two different categories of emails from the club.

Once you have everything set, don't forget to click SAVE, or all your work will be lost.

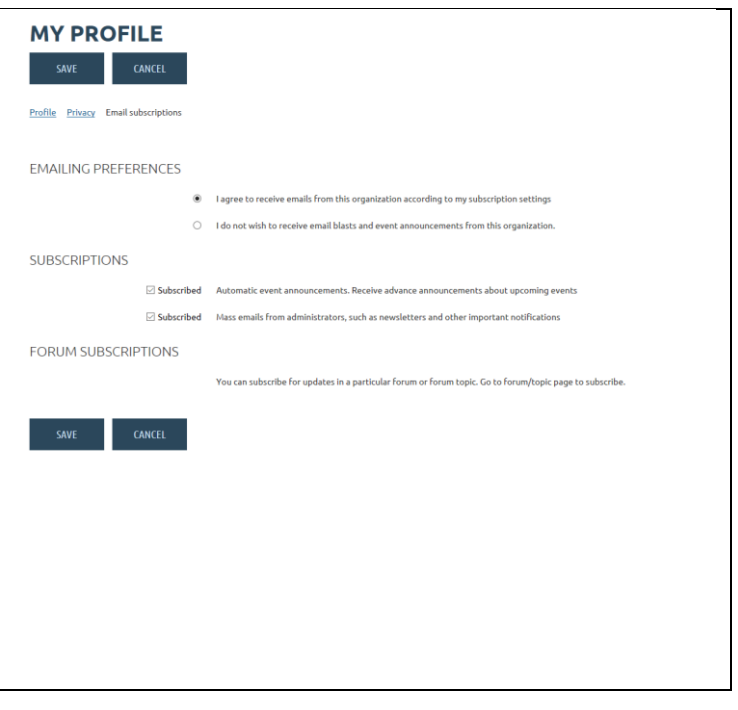